### **Sådan bygger man en billig OK flynavigator (XC Soar)**

Her er en nem Trip- Trap- Træsko vejledning om hvordan man bygger en gratis navigator.

- Punkt 1A<sup>+</sup> Medbring et opdateret papirkort over området. Papirkort går ikke ned på hverken teknik eller strøm. Så glem det ikke.
- Punkt 1A<sup>++</sup> Er at udkik-udkik-udkik er så meget vigtigere end at se på elektronik.

Yderste alternativ er som altid at læse manualen for programmet som er her. <https://www.xcsoar.org/discover/manual.html> Og hjemmesiden for programmet XC Soar er her:<https://www.xcsoar.org/>

Den officielle manual kan være lidt omsætning at sætte sig ind i, du kan benytte nedenstående dokument for at få en let forståelig oversigt over hvad du kan forvente af programmet: <https://www.gliding.com.au/assets/docs/Using-XCSoar-as-a-Problem-Solving-Tool.pdf>

En elektronisk navigator giver dig mere end et papirkort kan levere. Du ser interaktivt på et kort hvor du er i verden, og ikke mindst hvilke luftrum du befinder dig i og oplysninger om dette luftrums type, top og bund.

Desuden kan man lægge opgaver ind imellem et antal vendepunkter. Og når man passerer er vendepunkt siger dimsen Biing og man kan trygt gå til næste vendepunkt.

Navigatorer kan desuden lave tonsvis af beregninger så som slutglid, og hjælp til at centrere i boblerne (Nok mest for dem med overskud, fordi når jeg er i en boble og vil blive der har jeg slet ikke kapacitet til at se på en navigator, der skal jo også lige holdes udkik).

Helt overordnet kan der ikke advares nok imod at fumle med elektronik i cockpittet. Jeg mener at hvis man ønsker at benytte dette, så skal man være trænet på jorden først. Det måske en ide at træne når man er passager i en bil eller i et fly, men ikke som pilot.

Ligesom andre computer programmer giver en elektronisk navigator dig meget mere end du har brug for eller kan overskue. Denne lille guide vil kun hjælpe dig til indledende opsætning, hvor du får en OK navigator som ud af box'en giver dig oplysninger om hvor du er, og hvilke regler der gælder der. Resten kan komme i en senere artikel som du måske selv vælger at skrive.

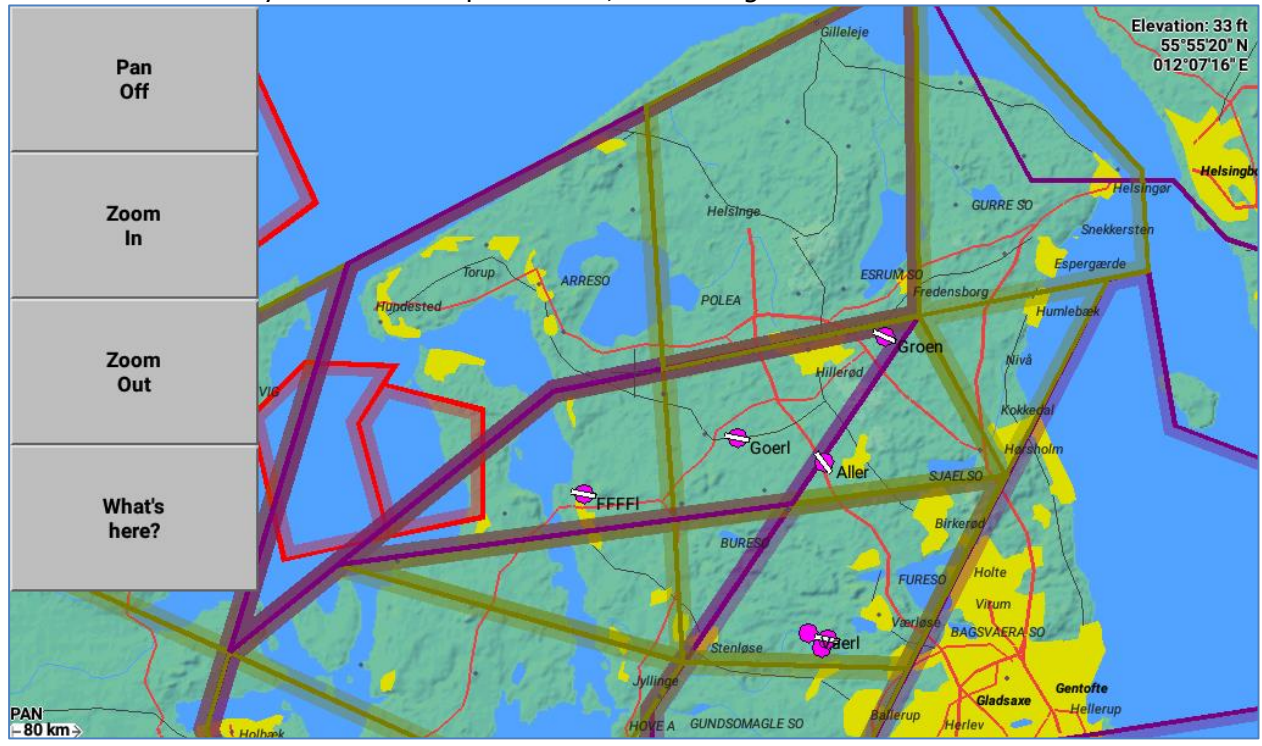

Men du skal ikke snydes for et blik på XC Soar, Her er noget vi kender

Et enkelt klik på et af luftrummene giver disse informationer:

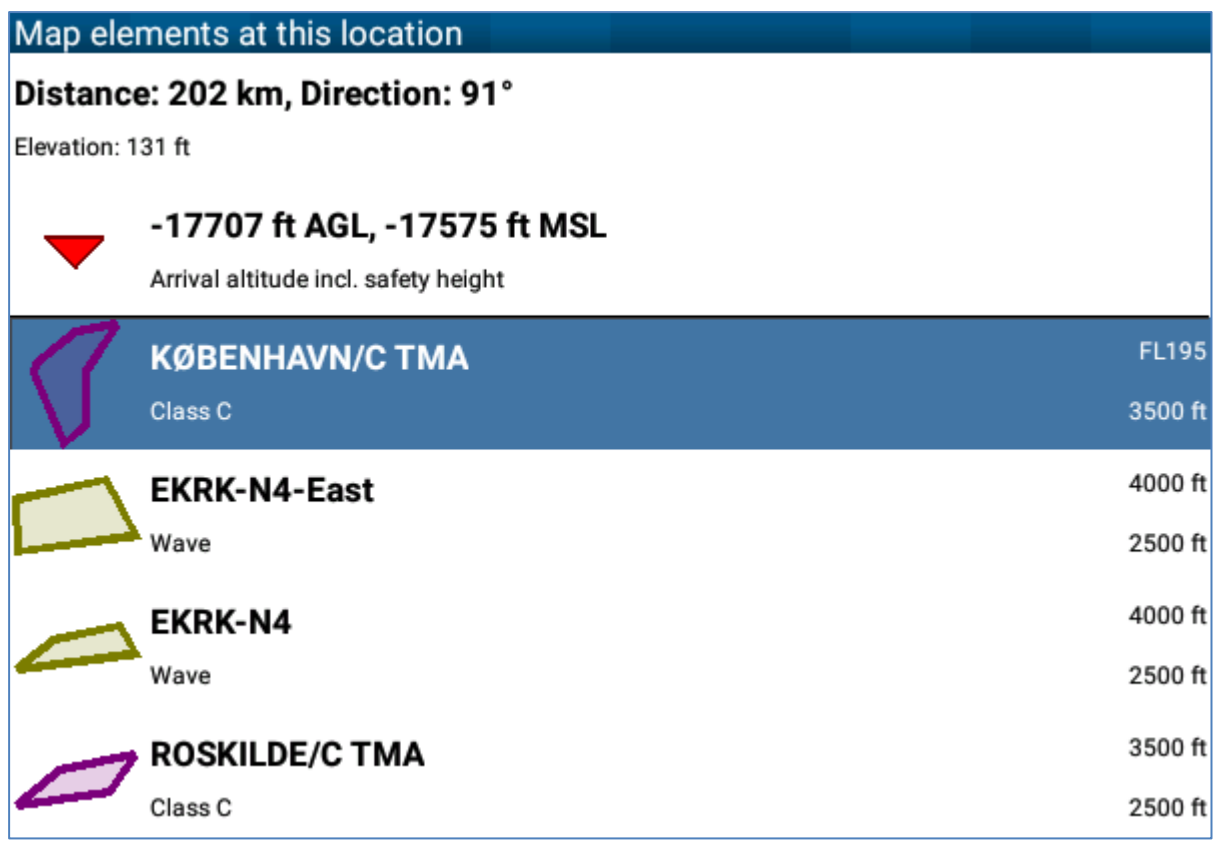

Og man kan få yderligere detaljer om de enkelte luftrum

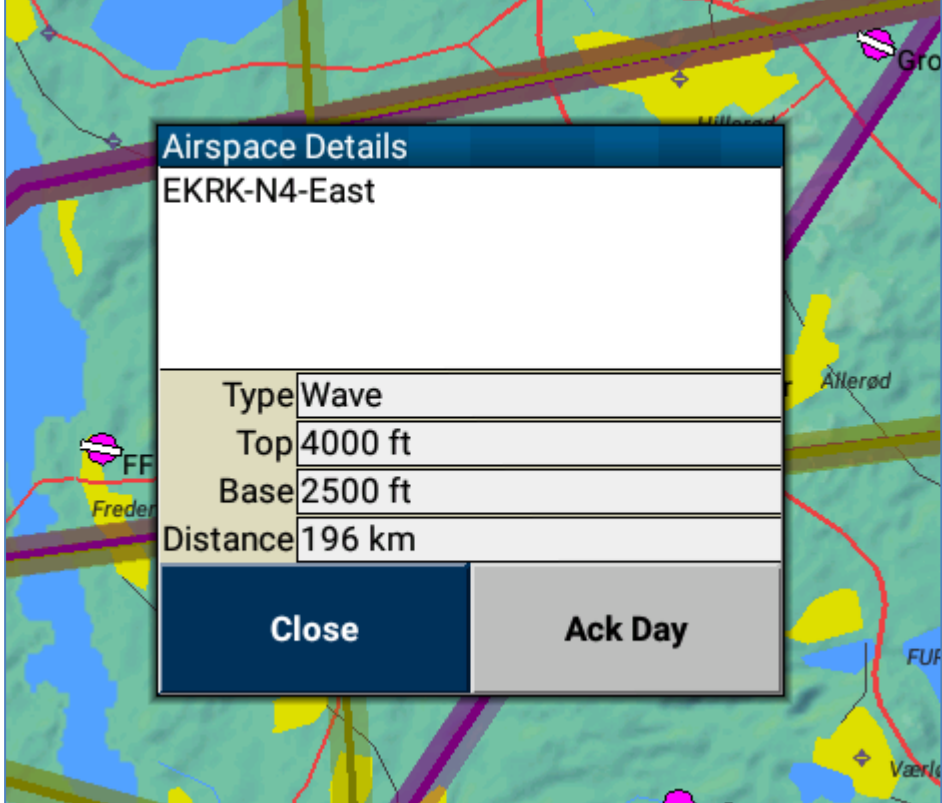

## **Ingredienser**

- 1. En smartphone eller tablet
	- Her er tre typer at vælge imellem
	- Android dimser, telefon eller tablet
	- Apple dimser, iPhones eller iPads Kun for jailbroken enheder. Apple holder i kort snor hvilken software de tillader på deres enheder. Jailbreaking er en process som fritager Apple dimser fra denne begrænsning. Vil sandsynligvis være lidt op ad bakke for de fleste.
	- Windows dimser, telefon eller tabet. Ser ikke ud til at være ordentligt understøttet, men kan muligvis med en passende mængde energi bringes til at fungere.
- 2. Valgfrit er en powerbank for at have strøm til lange flyvninger
- 3. Programmet XC Soar som er gratis

Elektronikken skal mindst opfylde følgende

- OK skærm også i sollys
- OK levetid på batteriet (evt. suppleres med en ekstern powerbank)
- GPS
- Plads til Micro SD hukommelseskort er en stor fordel når man vil tage data ud fra flyets FLARM som gemmer de seneste flyvninger. SD kort skal formateres som filsystemet FAT, og ikke være på mere end 2 Gbytes (Har dog set større kort fungere fint også)
- Performance og lagerplads er tæt på ligegyldigt da XC Soar er et letvægtsprogram som kan køre fint på det meste hardware. Kvaliteten af skærm, batteri og GPS er det vigtigste

Når vi bygger vores navigator vil vi først skrælle alt overflødigt væk fra enheden. Musik programmer, fildelingstjenester, og grafer over ligegyldige sportsresultater skal bare slettes helt. Vi vil kun have det nødvendige installeret på vores navigator fordi der er nok at rode med i et travlt cockpit i forvejen.

Der er flere gode Android dimser under 1500 kroner, Selv valgte jeg en " Lenovo TAB-3 7" prisen var 700 kroner og den er OK, men med et lidt svagt display i klart sollys. Batteritid er oplyst til 10 timer men det kommer an på en prøve om det også holder under drift. Start evt. med at benytte den smartphone du har i forvejen hvis du vil teste lidt først. Jeg har selv uden problemer kørt XC Soar på en Samsung S5 Mini som er en smartphone i den billige ende og det er anvendeligt hvis du blot vil vide hvilke luftrum du er i.

# **Trip-Trap-Træsko vejledningen:**

- 1. Køb en Android dims 6" eller 7"
- 2. Fjern alt det snot-software som du alligevel ikke har brug for under flyvning. Slettes med glæde og hård hånd
- 3. Installer appen "XC Soar fra Google Play (det er gratis)
- 4. Installer et lille program til at kopiere filer. Jeg benytter "Total Commander"
- 5. Download et topografisk kort over aktuelt område
- 6. Download kort over luftrum
- 7. Download kort over vendepunkter
- 8. Leg med dette indtil du kan det i søvne

#### **Opsætning af programmet XC Soar**

Der er ganske få ting som skal sættes op i XC Soar for at det er anvendeligt. Vi taler om kun fire filer som skal ligge et bestemt sted i Android filsystemet for at XC Soar kan læse dem. Alle filer som XC Soar benytter skal ligge i dette katalog /storage/emulated/0/XCSoarData

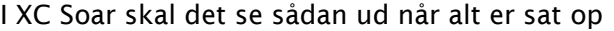

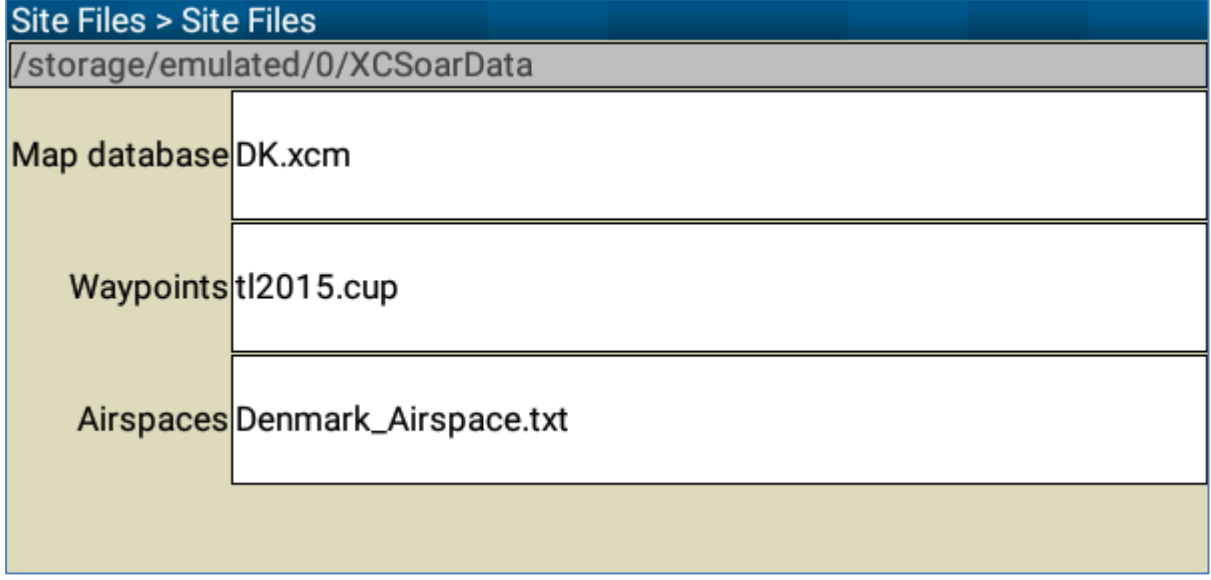

Når man skal have fat i menuerne i XC Soar sker det ved at dobbeltklikke på kortet og så kommer menuerne.

### **Installation af kort**

Filnavn: SWE\_S\_HighRes.xcm

I XC Soar kan man downloade mange kort direkte inde fra programmet. Kortet "Sverige-South" indeholder det sydlige Sverige og Sjælland. Men der er intet kort over hele Danmark, så hvis vi vil flyve i Jylland skal vi lave kortet selv. Mere om dette senere.

I XC Soar går man til Config --> System --> Site Files Klik – Map database Klik – Download Klik det ønskede kort "SWE\_S\_HighRes.xcm" Klik download

Du har nu kort over det sydlige Sverige og Sjælland installeret

### **Installation af Danske luftrum**

Filnavn: Denmark\_Airspace.txt

I XC Soar går man til Config --> System --> Site Files Klik – Airspaces Klik – Download Klik det ønskede luftrum "Denmark\_Airspaces.txt" Klik download

Du har nu de danske luftrum installeret

### **Installation af Danske vendepunkter**

Der er mange filer med vendepunkter på nettet og det kan være ganske vanskeligt at finde en opdateret version. Derfor får du her to links til direkte download af filer med Termikligaens vendepunkter. Den ene er ordnet efter vendepunkternes nummer, og den anden efter navn. Du kan jo downloade dem begge, og benytte den du synes er nemmest. Hvis man vil læse mere er dette et godt link:<http://soaringweb.org/TP>

Vendepunkter efter navn: <u>[http://soaringweb.org/TP/Termik\\_ligaentotal/tl2015.cup](http://soaringweb.org/TP/Termik_ligaentotal/tl2015.cup)</u> Vendepunkter efter nummer: [http://soaringweb.org/TP/Termik\\_ligaentotal/tl15\\_nm.cup](http://soaringweb.org/TP/Termik_ligaentotal/tl15_nm.cup) Begge filer downloades og placeres her: /storage/emulated/0/XCSoarData

I XC Soar går man til Config --> System --> Site Files Klik – Waypoints Vælg vendepunktsfil tl2015 eller tl15\_nm Klik – Select

Nu har du de Danske vendepunkter fra termikligaen installeret og man kan benytte dem til at lave opgaver.

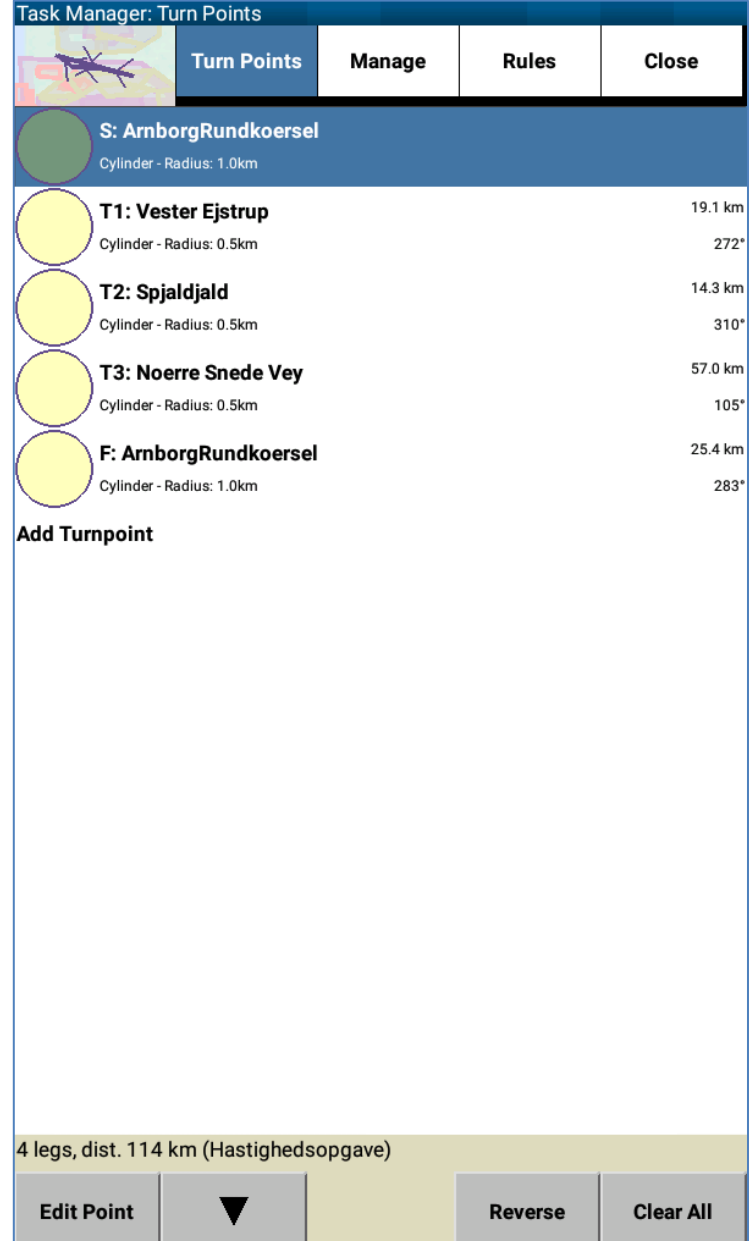

## **Vi bygger et danmarkskort**

Som beskrevet er der ikke et fuldt Danmarkskort til direkte download i XC Soar, men fortvivl ikke, fordi vi laver da bare vores eget.

Vi bruger

- Et gratis program på nettet hvor vi kan udpege det område der skal laves kort for
- En filmanager til at flytte vores nye fine kort ned til XC Soars filer som jo ligger på stien /storage/emulated/0/XCSoarData

På Tabletten startes en Internet browser, og du går til websitet: [htttp://xcsoar-mapgen.sigkill.ch](htttp://xcsoar-mapgen.sigkill.ch/)

#### Giv kortet et navn fx. Danmark

Klik at du vil have alle detaljer med på kortet, og udvælg Danmark ved at klikke to hjørner på verdenskortet. Herefter klikkes Generate som får drømmemaskinen til at gå i gang med at lave et kort som du kan downloade.

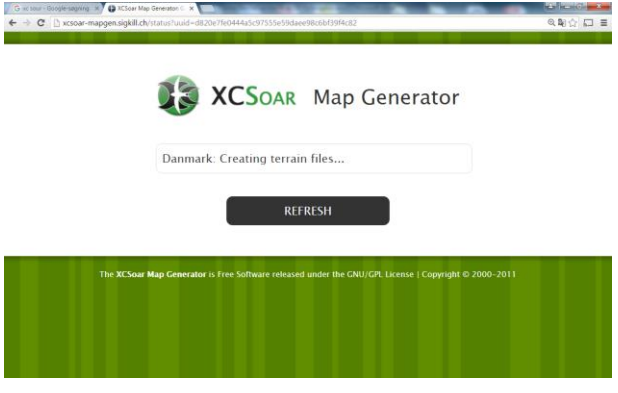

Og når kortet er dannet af hjemmesiden downloader vi det.

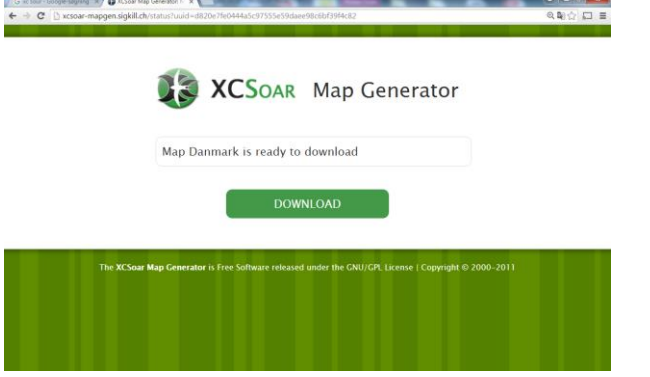

Under Android bliver filer som man downloader lagt i en særlig download folder. Og vi skal nu flytte filen Danmark.xcm fra denne folder og over til XC Soars filer som jo er på stien /storage/emulated/0/XCSoarData

Til at flytte filen benyttes en filmanager efter eget valg, der er masser at vælge imellem på Google Play. Det kan være lidt bøvlet og hvis du ikke lige får det til at spille så downloader du bare en anden filmanager som så forhåbentlig er mere pædagogisk bygget.

Med vores nye kort korrekt placeret i XC Soars katalog kan det blot vælges fra programmet. I XC Soar går man til Config --> System --> Site Files Klik – Map database Klik - det ønskede kort "Danmark.xcm"

Og så har du et kort over hele det valgte område i din navigator.

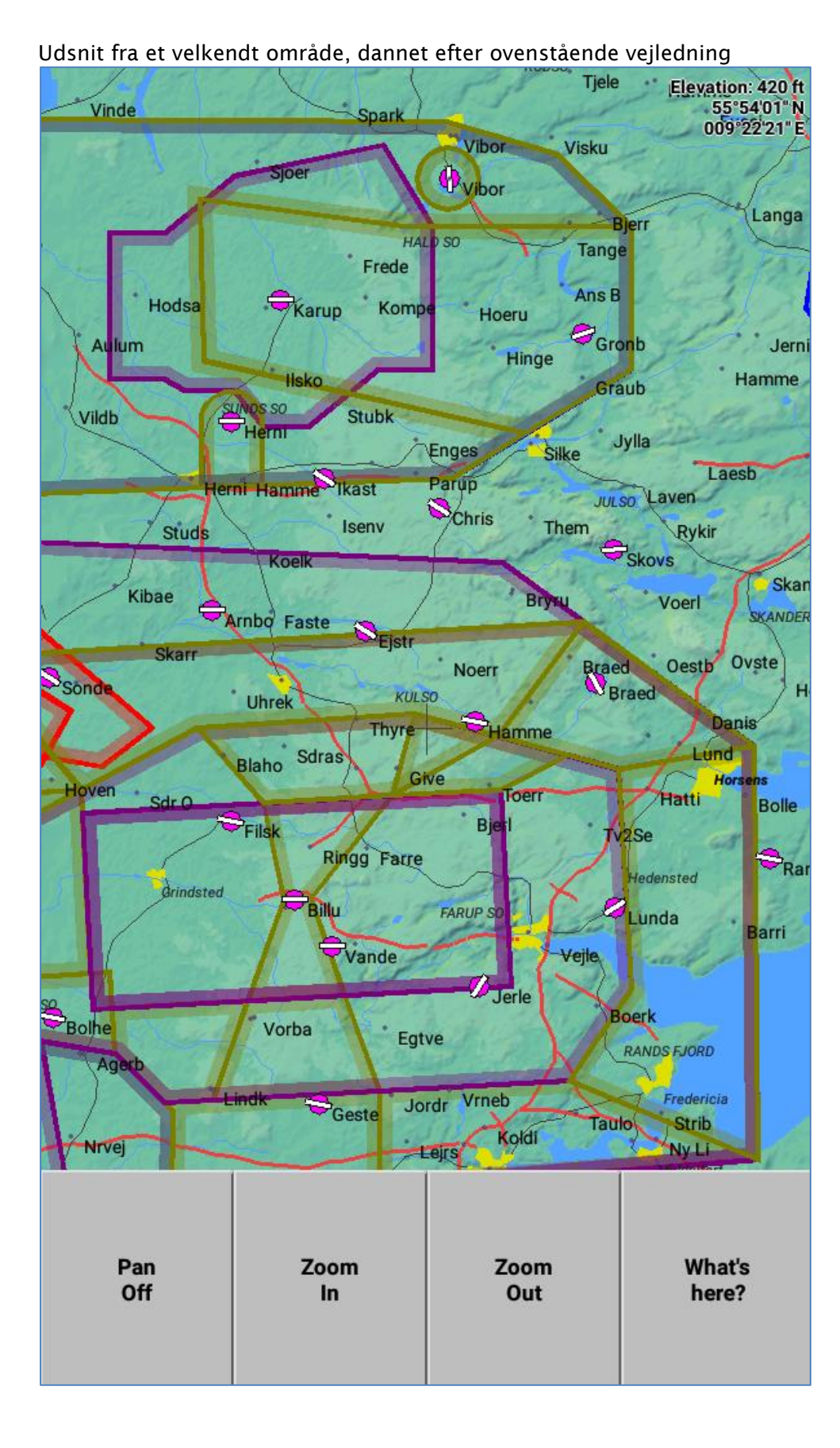